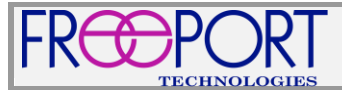

## **MDVNS FIRMWARE GUIDE**

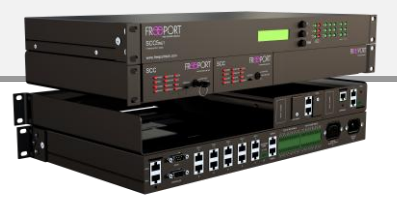

## **MDVNS System Information**

Basic MDVNS system information can be accessed via the front panel LCD of the SCC5Net Switch. System information includes the firmware version, network information (IP Address, Subnet Mask, and Default Gateway), and the LINK status of the Ethernet connection on the back of the SCC5Net Switch.

To access the system information via the front panel LCD of the SCC5Net Switch, execute the following procedures.

- 1. Using the **Up/Down** and **Ok** buttons on the front of the SCC5Net Switch, navigate to the main menu and select "System Info".
- 2. Use the **Down** button to scroll through the provided system information.
- 3. Exit "System Info" by pressing the **Up/Down** buttons until the LCD display reads "Exit". Press the **Ok** button to exit.

## **SCC5Net Firmware Upgrade**

The SCC5Net Switch web interface is used to update the firmware of the MDVNS system.

The system's web interface can be accessed by directing a standard web browser to the IP address of the SCC5Net Switch.

- 1. Connect your computer to the *ETH* port on the rear of the SCC5Net Switch using a standard Ethernet cable.
- 2. Ensure that the network settings of your computer are compatible with the SCC5Net Switch (e.g. Device IP Address = 192.168.5.50, Device Subnet Mask = 255.255.255.0).
- 3. Open a standard web browser. In the browser address line, enter the IP address of the SCC5Net Switch using the [https://IPAddress](https://ipaddress/) format. The default entry for a Freeport provided SCC5Net Switch would be [https://192.168.5.95](https://192.168.5.95/)
- 4. Log into the SCC5Net Switch web interface using the correct username and password. The default settings provided by Freeport are: *username = sysop, password = freeporttech*
- 5. Select the "Licenses and Firmware" tab (located on the left side of the web interface).
- 6. Use the "Pick File" button to locate the SCC5Net Switch firmware file (MDVNS-Sequencer-x.x.x.x.bin).
- 7. Select the "Upload" button to upgrade the SCC5Net Switch firmware.

## **SCC Unit Firmware Upgrade**

The SCC unit's web interface is used to update the SCC firmware.

- 1. Ensure that the MDVNS system is in Off (standby) mode.
- 2. Using the **Up/Down** and **Ok** buttons on the front of the SCC5Net Switch navigate to and select "Maintenance Mode".
- 3. Use the **Up/Down** buttons to select the desired SCC you wish to update, followed by the **Ok** button.
- 4. The selected SCC unit will power on and all LEDs will briefly illuminate.
- 5. Connect your computer to the *Management* port on the rear of the SCC unit using a standard Ethernet cable.
- 6. Ensure that the network settings of your computer are compatible with the connected SCC unit. (e.g. Device IP Address = 192.168.5.50, Device Subnet Mask = 255.255.255.0).
- 7. Open a standard web browser. In the browser address line, enter the IP address of the SCC unit using the [https://IPAddress](https://ipaddress/) format. The default entry for a Freeport provided SCC unit would be [https://192.168.5.100](https://192.168.5.100/)
- 8. Log into the SCC web interface using the correct username and password. The default settings provided by Freeport are: *username = sysop, password = freeporttech*
- 9. Select the "Licenses and Firmware" tab (located on the left side of the web interface).
- 10. Use the "Pick File" button to locate the SCC firmware file (MDVNS-SCC-x.x.x.x.bin).
- 11. Select the "Upload" button to upgrade the SCC firmware and wait for the unit to reboot.
- 12. Repeat steps two (2) through eleven (11) to update all of the other SCC units in the system.
- 13. Turn Maintenance Mode off by pressing the **Up/Down** buttons on the front of the SCC5Net Switch until the LCD display reads "Exit". Press the **Ok** button to turn off Maintenance Mode and exit to the main menu.

*Please refer to the Freeport Multi-Domain Video Network Switch Integration Guide for more detailed information*